## 稅務行業標準分類暨同業利潤標準查詢系統

# 單機版操作說明

更新日期:112.06.20

#### 一、查詢系統說明

稅務行業標準分類暨同業利潤標準查詢系統係結合「稅務行業標準分類」及 「營利事業各業所得額、同業利潤標準與擴大書審純益率」之查詢系統,期能提供 使用者更方便、更迅速之行業定義及相關標準等之查詢服務。查詢系統內容包括稅 務行業標準分類第 6 次修訂、第 7 次修訂、第 8 次修訂及第 9 次修訂版(分別適用 所得年度 97 年至 101 年、所得年度 102 年至 106 年、所得年度 107 年至 111 年、 所得年度 112 年至 116 年)。查詢功能除基本之目錄查詢,由大類(英文字母)、中類 (2碼)、小類(3碼)、細類(4碼)、子類(6碼)逐層查詢外,另提供全文檢索功能,就 關鍵字及行業分類編號,分別進行檢索查詢;各版本之查詢結果亦可連結至相對應 之前一版本,俾利前後版本之比較應用。

本單機版查詢系統係[為網路版查詢系統之](https://service.mof.gov.tw/public/Data/statistic/std/zhtw/index.html)延伸,係考量部分使用者無法隨時 連結上網,故提供不需上網即可獨立執行之操作平台。查詢畫面與功能皆與網路版 查詢系統無異,惟若稅務行業標準及同業利潤標準等資料異動時,需自行上網抓取 檔案進行更新(資料更新方式詳見四、資料更新)。

#### 二、檔案下載

為順利於個人主機上執行單機版查詢系統,請先確認本機端存在 Google Chrome 或 Microsoft Edge 等瀏覽器。再依照下列步驟,[至網路版查詢系統下](https://service.mof.gov.tw/public/Data/statistic/std/zhtw/download.html)載單 機版查詢系統。

#### 單機版查詢系統**(local.zip)**

1.請[於網路版查詢系統之](https://service.mof.gov.tw/public/Data/statistic/std/zhtw/index.html)檔案下載頁面點選單機版查詢系統。

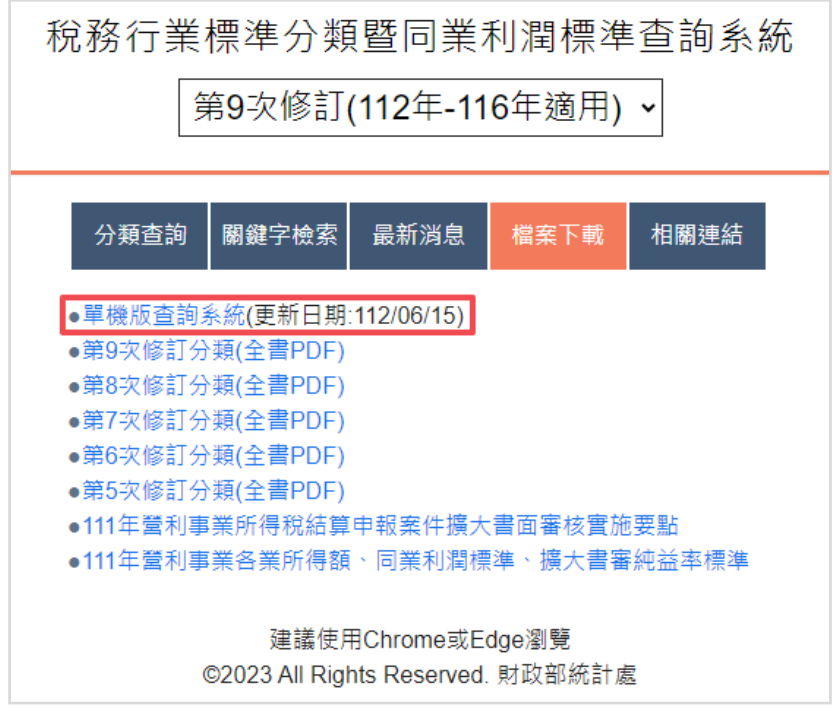

【單機版操作說明】P.1

2.點選單機版查詢系統(local.zip)下載壓縮檔。

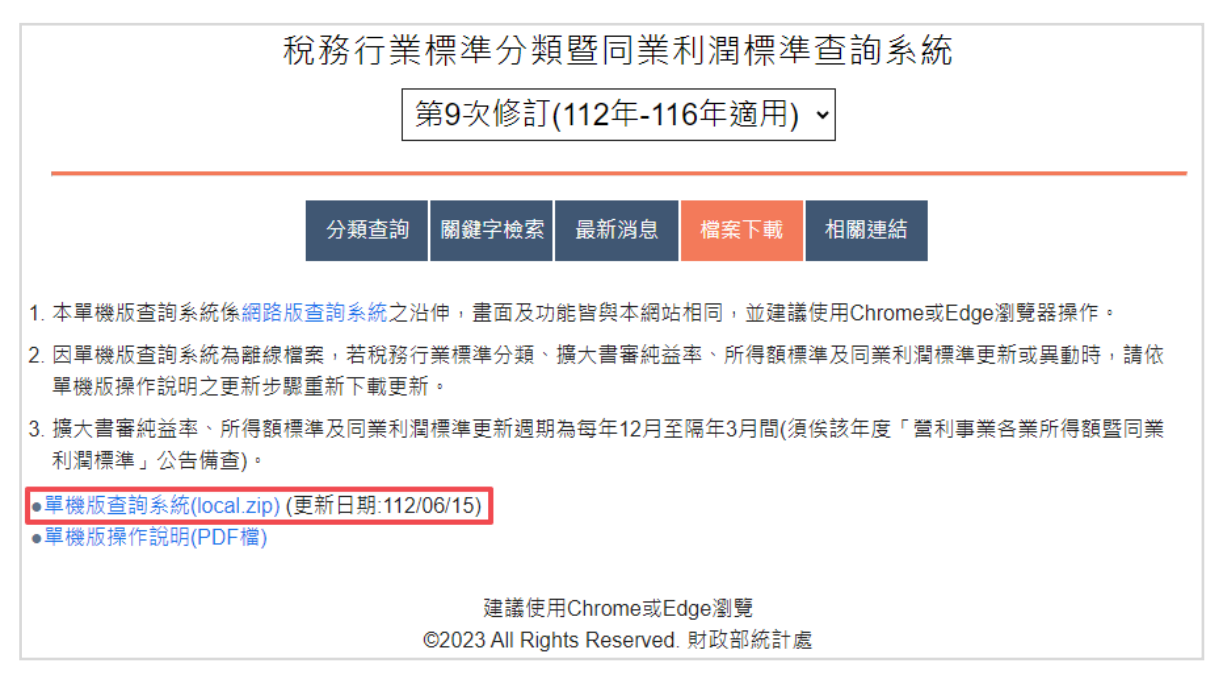

3.下載完成後,將檔案解壓縮至欲放置之磁碟位置。

## 三、操作流程

完成下載及解壓縮動作後,請依下列步驟操作。

1. 使用 Google Chrome 或 Microsoft Edge 瀏覽器開啟 LOAD.html 檔案,以確保功 能正常。

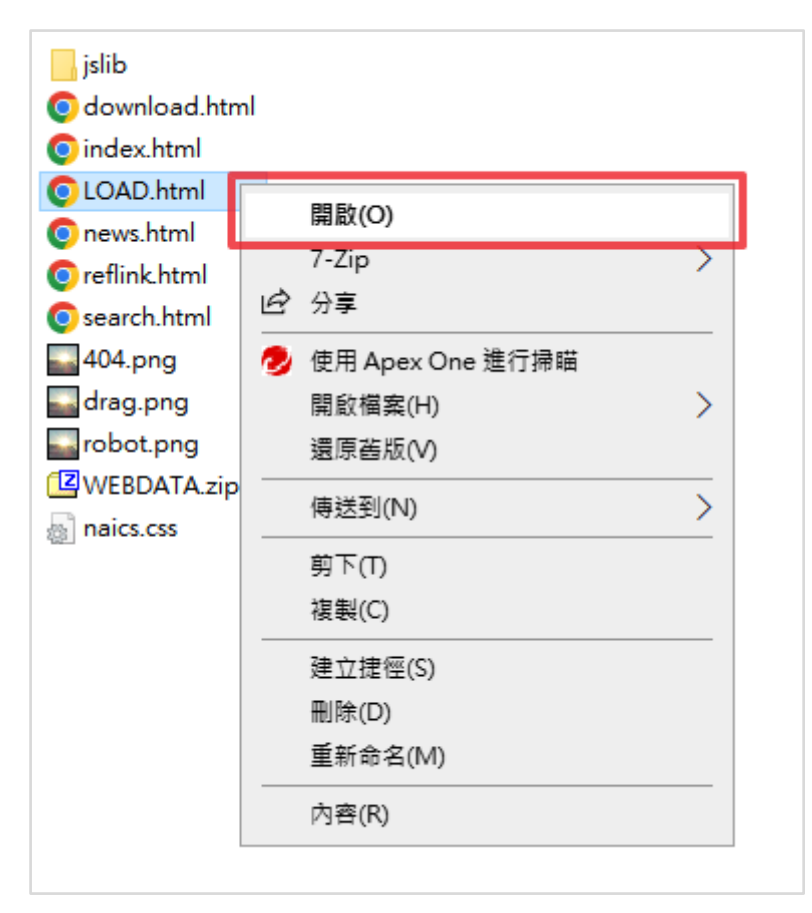

2.請拖曳 WEBDATA.zip 至網頁任意區域。

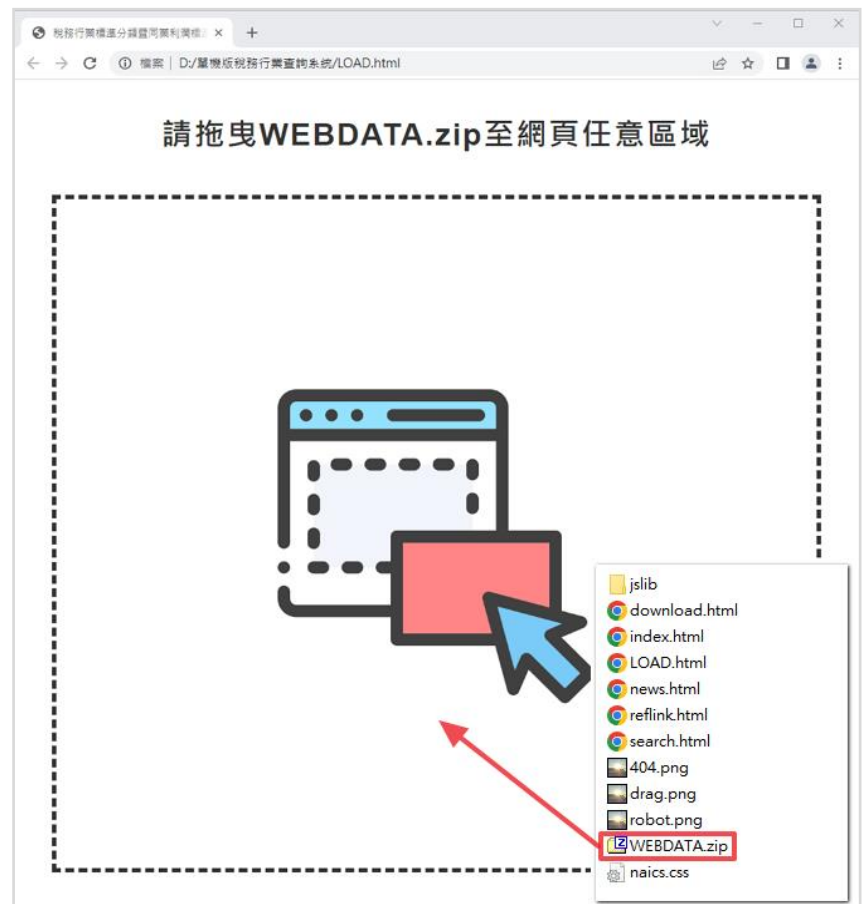

3.資料載入完成即可開始使用,後續使用者若無清除瀏覽器快取(cache),則下次 執行時可直接開啟 index.html,無須重複前述步驟。

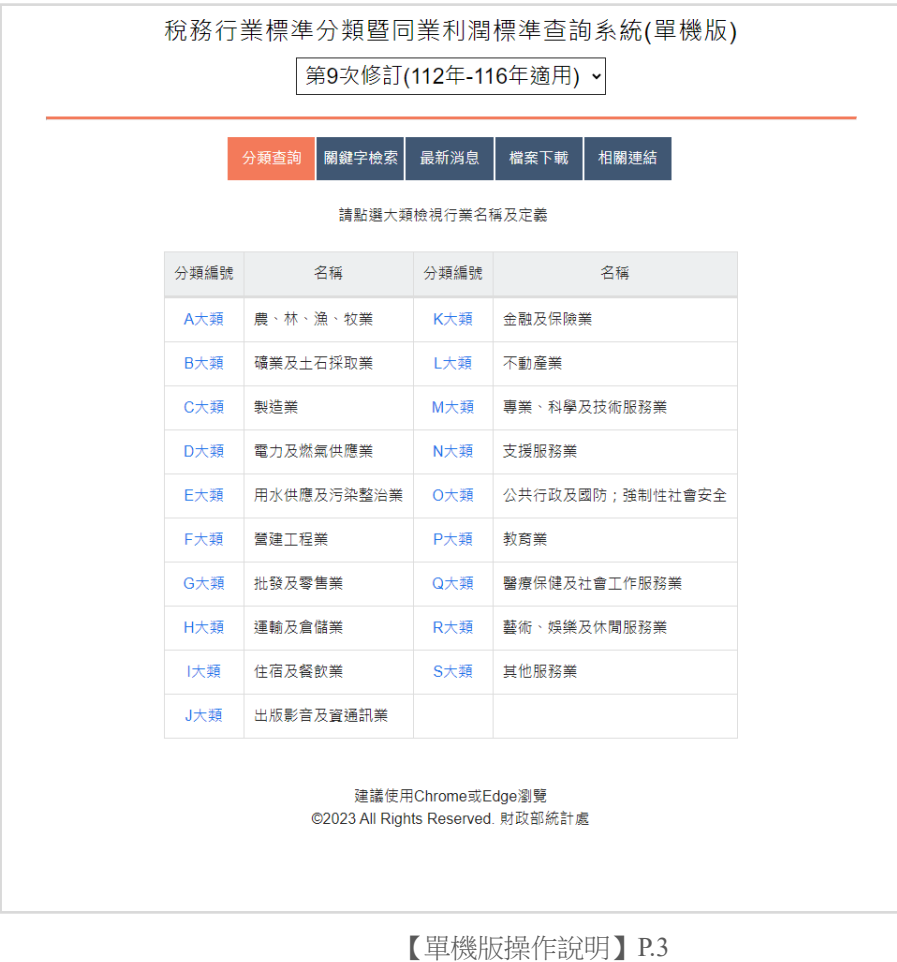

### 四、資料更新

因本單機版查詢系統為封閉環境,若稅務行業標準分類、擴大書審純益率、所 得額標準及同業利潤標準等資料更新或異動時,須由使用者自行更新。資料之更新 時點為每年年底「營利事業所得稅結算申報案件擴大書面審核實施要點」及「營利 事業各業所得額標準同業利潤標準」公告後。需資料更新時,請重新執行前述 local.zip 檔案下載及載入流程。